# **Micromodule Wiser pour variateur de lumière**

# **Guide d'utilisation de l'appareil**

**Informations sur les caractéristiques et fonctionnalités de l'appareil.**

**10/2023**

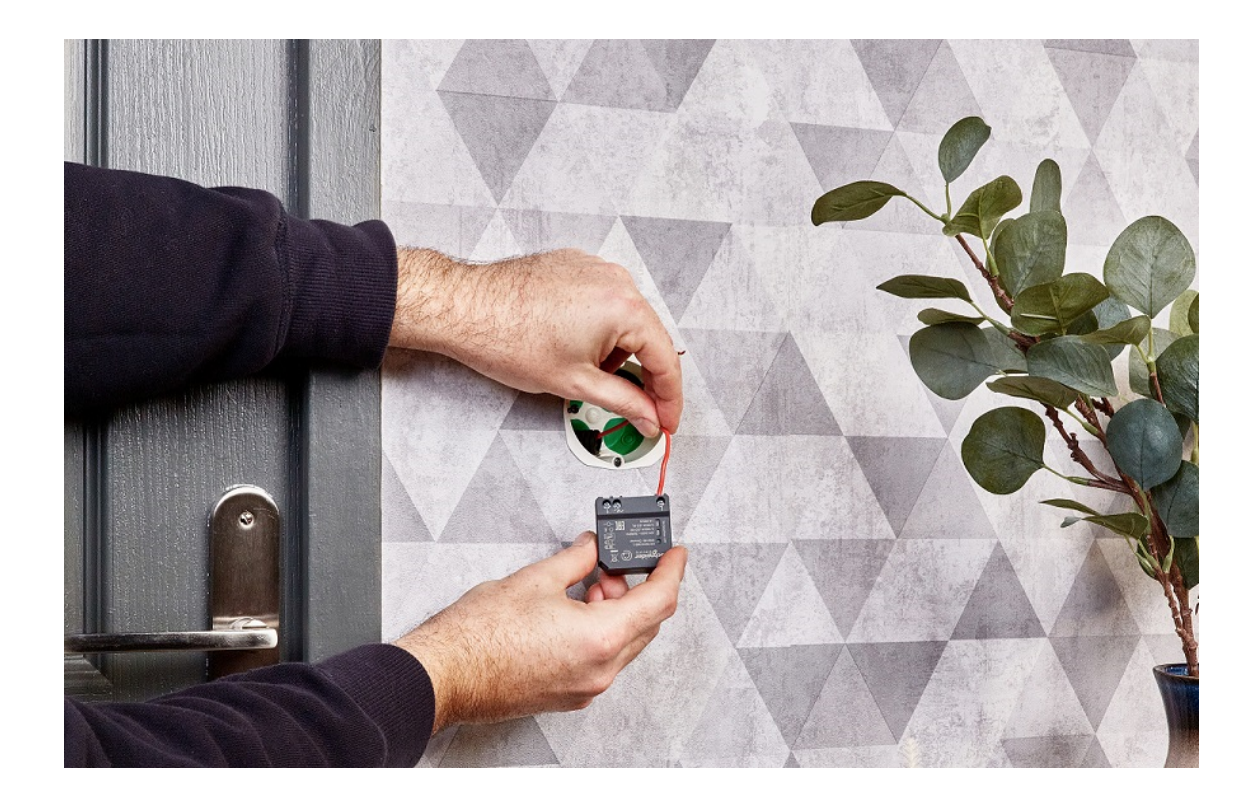

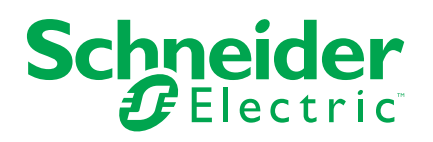

## **Mentions légales**

Les informations fournies dans ce document contiennent des descriptions générales, des caractéristiques techniques et/ou des recommandations concernant des produits/solutions.

Ce document n'est pas destiné à remplacer une étude détaillée ou un plan de développement ou de représentation opérationnel et propre au site. Il ne doit pas être utilisé pour déterminer l'adéquation ou la fiabilité des produits/solutions pour des applications utilisateur spécifiques. Il incombe à chaque utilisateur individuel d'effectuer, ou de faire effectuer par un professionnel de son choix (intégrateur, spécificateur ou équivalent), l'analyse de risques exhaustive appropriée ainsi que l'évaluation et les tests des produits/solutions par rapport à l'application ou l'utilisation particulière envisagée.

La marque Schneider Electric et toutes les marques de commerce de Schneider Electric SE et de ses filiales mentionnées dans ce document sont la propriété de Schneider Electric SE ou de ses filiales. Toutes les autres marques peuvent être des marques de commerce de leurs propriétaires respectifs.

Ce document et son contenu sont protégés par les lois sur la propriété intellectuelle applicables et sont fournis à titre d'information uniquement. Aucune partie de ce document ne peut être reproduite ou transmise sous quelque forme ou par quelque moyen que ce soit (électronique, mécanique, photocopie, enregistrement ou autre), à quelque fin que ce soit, sans l'autorisation écrite préalable de Schneider Electric.

Schneider Electric n'accorde aucun droit ni aucune licence d'utilisation commerciale de ce document ou de son contenu, sauf dans le cadre d'une licence non exclusive et personnelle, pour le consulter tel quel.

Schneider Electric se réserve le droit d'apporter à tout moment des modifications ou des mises à jour relatives au contenu de ce document ou à son format, sans préavis.

**Dans la mesure permise par la loi applicable, Schneider Electric et ses filiales déclinent toute responsabilité en cas d'erreurs ou d'omissions dans le contenu informatif du présent document ou pour toute conséquence résultant de l'utilisation des informations qu'il contient.**

# **Table des matières**

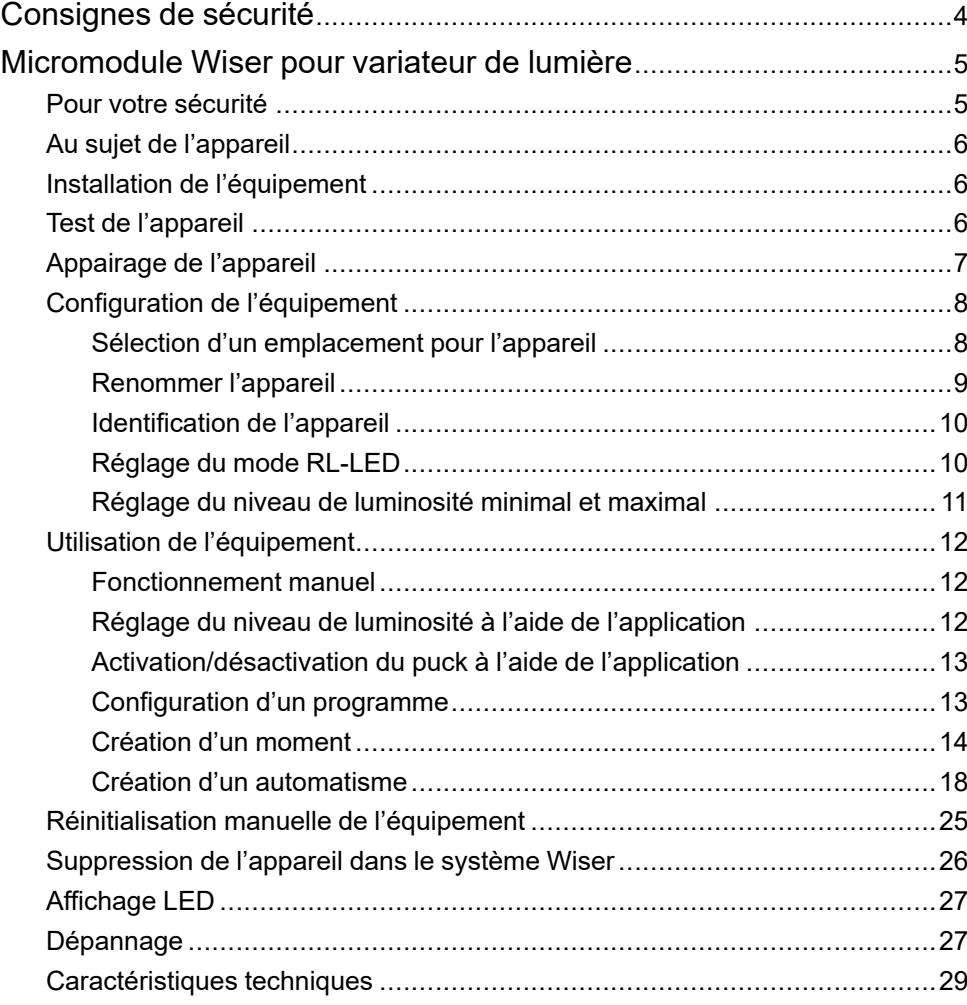

# <span id="page-3-0"></span>**Consignes de sécurité**

#### **Informations importantes**

Il est nécessaire de lire attentivement ces instructions et de se familiariser avec l'appareil avant d'essayer de l'installer, de l'utiliser, de l'entretenir ou de procéder à sa maintenance. Les messages spéciaux suivants peuvent figurer dans ce manuel ou sur l'équipement pour mettre en garde contre des risques potentiels ou pour attirer l'attention sur des informations qui clarifient ou simplifient une procédure.

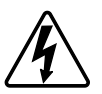

L'ajout de l'un des symboles à une étiquette de sécurité « Danger » ou « Avertissement » indique qu'il existe un danger électrique pouvant entraîner des blessures si les instructions ne sont pas respectées.

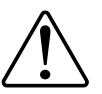

Il s'agit du symbole d'alerte de sécurité. Il est utilisé pour alerter sur des risques potentiels de blessure. Respectez tous les messages de sécurité accompagnant ce symbole pour éviter tout risque de blessure ou de mort.

## **AADANGER**

**DANGER** indique une situation dangereuse qui, si elle n'est pas évitée, **entraînera** la mort ou des blessures graves.

**Le non-respect de ces instructions provoquera la mort ou des blessures graves.**

## **AVERTISSEMENT**

**AVERTISSEMENT** indique une situation dangereuse qui, si elle n'est pas évitée, **peut entraîner** la mort ou des blessures graves.

### **ATTENTION**

**ATTENTION** indique une situation dangereuse qui, si elle n'est pas évitée, **peut entraîner** des blessures légères ou modérées.

## *AVIS*

Le terme REMARQUE est utilisé pour aborder des pratiques qui ne sont pas liées à une blessure physique.

# <span id="page-4-0"></span>**Micromodule Wiser pour variateur de lumière**

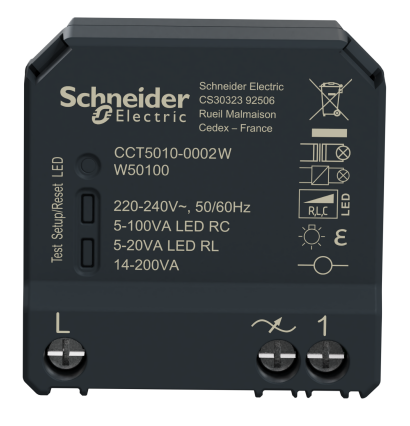

CCT5010-0002W

### <span id="page-4-1"></span>**Pour votre sécurité**

## **AADANGER**

#### **RISQUE DE DÉCHARGE ÉLECTRIQUE, D'EXPLOSION OU DE COUP D'ARC**

Une installation électrique répondant aux normes de sécurité doit être réalisée exclusivement par des professionnels compétents. Les professionnels compétents doivent justifier de connaissances approfondies dans les domaines suivants :

- Raccordement aux réseaux d'installation.
- Raccordement de plusieurs appareils électriques.
- Pose de câbles électriques.
- Normes de sécurité, règles et réglementations locales pour le câblage.

**Le non-respect de ces instructions provoquera la mort ou des blessures graves.**

## **DANGER**

#### **RISQUE DE DÉCHARGE ÉLECTRIQUE**

- Assurez-vous que la zone de raccordement des bornes n'entre pas en contact avec les pièces métalliques d'un appareil installé au même endroit.
- Ne court-circuitez pas les sorties au neutre.

**Le non-respect de ces instructions provoquera la mort ou des blessures graves.**

### <span id="page-5-0"></span>**Au sujet de l'appareil**

Le Variateur de module Micro Wiser (ci-après dénommé Puck) combine les avantages de la fonctionnalité de variateur intelligent avec des interrupteurs à bouton-poussoir mécaniques ordinaires. Il transforme un interrupteur classique en un dispositif connecté qui peut être commandé à partir de l'interrupteur ou via le Wiser application. Il peut commuter et faire varier les charges ohmiques, inductives ou capacitives et il est également compatible avec les LED à variation d'intensité.

**NOTE:** Ne commandez aucun équipement dépendant d'une alimentation électrique permanente.

Caractéristiques supplémentaires :

- Télécommande avec 10 boutons-poussoirs mécaniques simples au maximum.
- Réglage manuel du mode de fonctionnement des LED (mode RL-LED)
- Protection électronique contre les surcharges, contre la surchauffe et contre les courts-circuits.
- Réglage de la plage de variation : luminosité minimale et maximale.
- Réglage d'horaires.

## <span id="page-5-1"></span>**Installation de l'équipement**

Reportez-vous aux Instructions [d'installation](https://download.schneider-electric.com/files?p_Doc_Ref=CCT5010-0002W_HW) fournies avec ce produit.

### <span id="page-5-2"></span>**Test de l'appareil**

Avant d'utiliser le Puck, testez manuellement le Puck et assurez-vous qu'il fonctionne lorsqu'il est connecté aux dispositifs d'éclairage.

#### **A AVERTISSEMENT**

#### **RISQUE DE DÉCHARGE ÉLECTRIQUE**

- Respectez les règlements en vigueur pour les activités sur les pièces sous tension.
- N'activer les boutons de l'appareil qu'à l'aide d'un équipement auxiliaire isolé répondant au exigences de la norme EN 60900.

**Le non-respect de ces instructions peut provoquer la mort, des blessures graves ou des dommages matériels.**

- Appuyez brièvement sur le bouton test une fois, le dispositif d'éclairage connecté s'allume/s'éteint.
- Appuyez et maintenez le bouton test pour régler le niveau de variation du dispositif d'éclairage connecté.

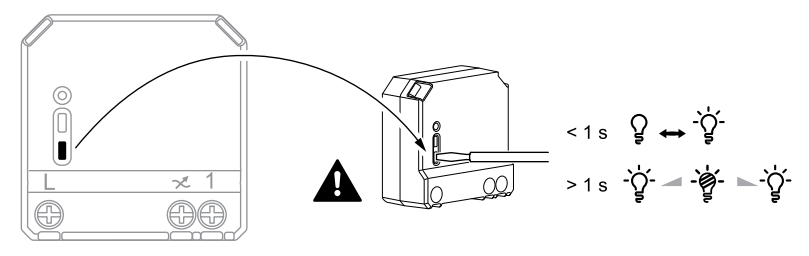

## <span id="page-6-0"></span>**Appairage de l'appareil**

À l'aide de l'application Wiser Home, appairez votre puck à la **Passerelle Wiser** pour accéder au puck et le commander. Pour coupler le pion :

- 1. Sur la page Accueil, appuyez sur
- 2. Appuyez sur **Devices >** et appuyez sur **Lights > Micromodule > Next** .

**NOTE:** L'écran suivant illustre le processus d'appairage du **Puck**.

- 3. Sélectionnez l'une des options pour ajouter l'appareil :
	- Appuyez brièvement 3 fois sur le bouton de configuration/réinitialisation du puck à l'aide d'un tournevis et assurez-vous que la LED clignote en orange.
	- Appuyez brièvement 3 fois sur le bouton-poussoir.

**NOTE:** Si le puck est situé derrière le bouton-poussoir, la LED d'état n'est pas visible.

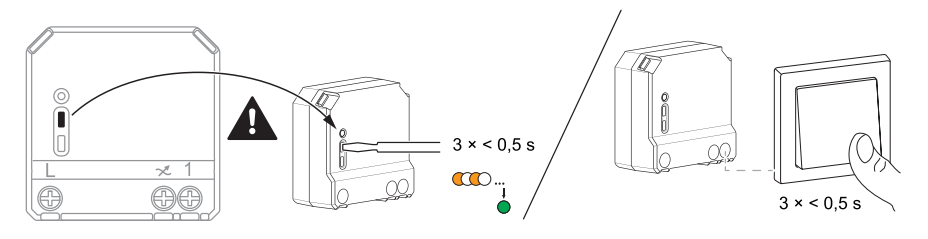

4. Attendez quelques secondes que la LED s'allume en vert. Vous pouvez également voir dans l'application que l'appareil est appairé.

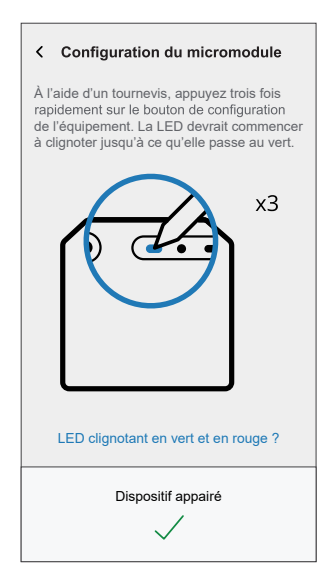

5. Appuyez sur **Suivant** pour saisir le nom de l'équipement et l'attribuer à une nouvelle pièce ou à une pièce existante.

Le **Puck** est désormais répertorié sous **tous** les équipements.

## <span id="page-7-0"></span>**Configuration de l'équipement**

### <span id="page-7-1"></span>**Sélection d'un emplacement pour l'appareil**

À l'aide de l'application Wiser Home, ajoutez le puck à n'importe quelle pièce (telle que salle de séjour, chambre à coucher, cuisine, etc.).

- 1. Sur la page Accueil, appuyez sur  $\bigotimes$
- 2. Toucher **Périphériques > Variateur Micromodule > Localité** (A) pour assigner le micromodule à une pièce existante ou à une nouvelle pièce (B) et taper **Soumettre**.

#### **NOTE:**

- Appuyez sur **Supprimer de la pièce** pour retirer l'appareil de la pièce existante.
- **Micromodule Variateur** est le nom donné à l'équipement par l'utilisateur. N'importe quel nom peut être attribué lors de l'appairage avec la passerelle Wiser.

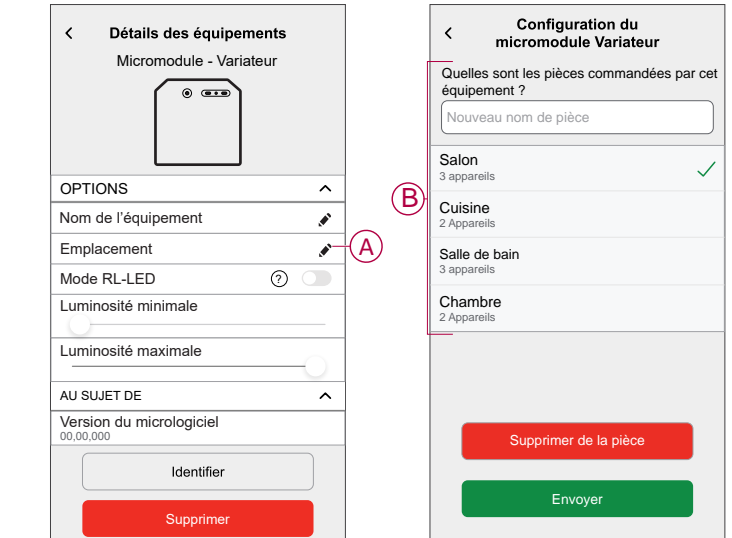

### <span id="page-8-0"></span>**Renommer l'appareil**

Renommez l'équipement à l'aide de l'application Wiser Home.

- 1. Sur la page Accueil, appuyez sur  $\bigotimes$
- 2. Toucher **Périphériques > Variateur Micromodule > Nom du Dispositif** (A) pour renommer l'équipement.

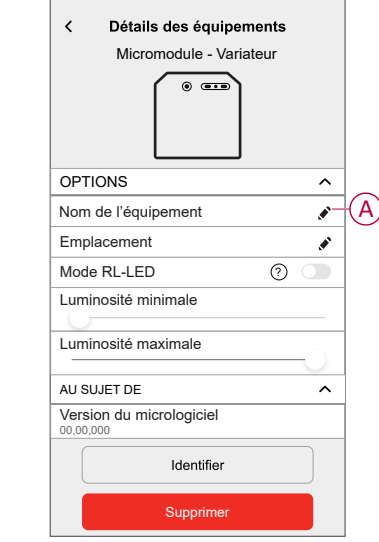

#### <span id="page-9-0"></span>**Identification de l'appareil**

À l'aide de l'application Wiser Home, identifiez le puck parmi les équipements disponibles dans une maison.

- 1. Sur la page Accueil, appuyez sur  $\bigotimes$
- 2. Toucher **Périphériques > Variateur Micromodule > Identifier** (A).

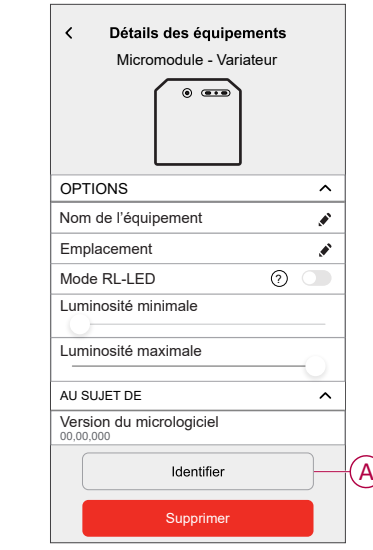

La LED d'état clignote en rouge et les équipements d'éclairage connectés clignotent sur Marche/Arrêt à la suite de l'identification du puck.

3. Appuyez sur **OK** pour terminer l'identification de l'appareil.

#### <span id="page-9-1"></span>**Réglage du mode RL-LED**

Vous pouvez modifier le mode de variation dans l'application en cas de problèmes de scintillement de la lumière. La modification du mode de variation en améliore également la qualité.

- 1. Sur la page Accueil, appuyez sur .
- 2. Appuyez sur **Équipements > Micromodule Variateur**.
- 3. Appuyez sur l'interrupteur à bascule (A) pour activer le **mode RL-LED**.

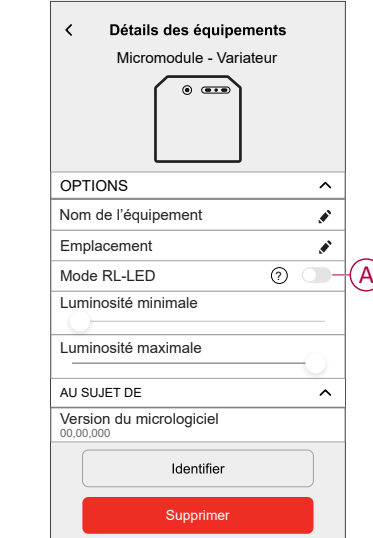

### <span id="page-10-0"></span>**Réglage du niveau de luminosité minimal et maximal**

Si le variateur est connecté à une LED, la luminosité minimale et maximale doit être réglée pour éviter le scintillement et la désactivation de la LED.

- 1. Sur la page Accueil, appuyez sur  $\bigotimes$
- 2. Appuyez sur **Équipements > Micromodule Variateur**.
- 3. Faites glisser la barre de défilement pour augmenter ou réduire la **luminosité minimale** et la **luminosité maximale** (A).

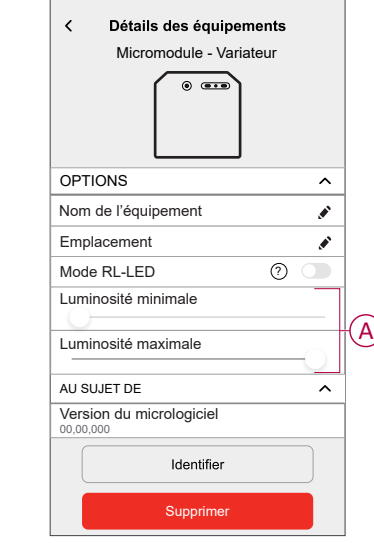

## <span id="page-11-0"></span>**Utilisation de l'équipement**

### <span id="page-11-1"></span>**Fonctionnement manuel**

Lorsque le est connecté à un bouton-poussoir mécanique, les dispositifs d'éclairage connectés peuvent être commandés manuellement.

- Appuyez brièvement sur le bouton-poussoir pour allumer/éteindre la lumière.
- Appuyez sur le bouton-poussoir et maintenez-le enfoncé pour régler le niveau de variation de la lumière.

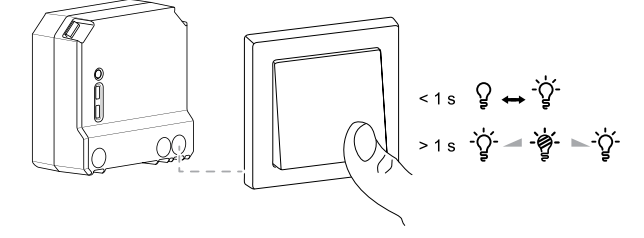

## <span id="page-11-2"></span>**Réglage du niveau de luminosité à l'aide de l'application**

En utilisant l'application Wiser Home, augmentez/diminuez le niveau de luminosité dans le puck

Pour augmenter/réduire le niveau de luminosité :

- 1. Accédez à la page d'accueil, appuyez sur **Tous** et recherchez l'équipement.
- 2. Sur la page du panneau de commande, faites glisser la barre coulissante vers le haut/bas pour augmenter/réduire la luminosité (A).

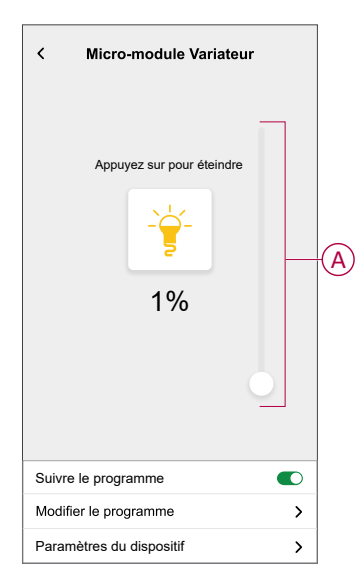

**SUGGESTION:** Vous pouvez également activer/désactiver le micromodule sur la page du panneau de configuration, en appuyant sur

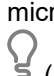

(B) pour activer/désactiver le micromodule.

### <span id="page-12-0"></span>**Activation/désactivation du puck à l'aide de l'application**

À l'aide de l'application Wiser Home, vous pouvez activer/désactiver le Puck à distance.

Pour activer/désactiver le Puck à l'aide de l'application :

- 1. Accédez à la page d'accueil, appuyez sur **Tous** et recherchez l'équipement.
- 2. Appuyez sur  $\bigcup_{(A)}$  pour activer/désactiver le micromodule.

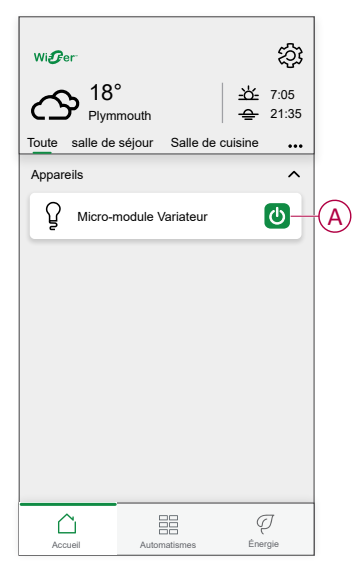

## <span id="page-12-1"></span>**Configuration d'un programme**

Les équipements peuvent être entièrement commandés par un programme. Une fois le programme réglé, les équipements fonctionnent à un moment défini. Pour créer un programme :

- 1. Sur la page **Accueil**, appuyez sur
- 2. Sélectionnez **Planifications** > pour créer une planification.
- 3. Saisissez le nom du programme (A).
- 4. Dans le menu **TYPE**, sélectionnez **Lumières** (B).

5. Dans le menu **SUIVI PAR**, sélectionnez **Micromodule Variateur** (C) dans la liste des équipements.

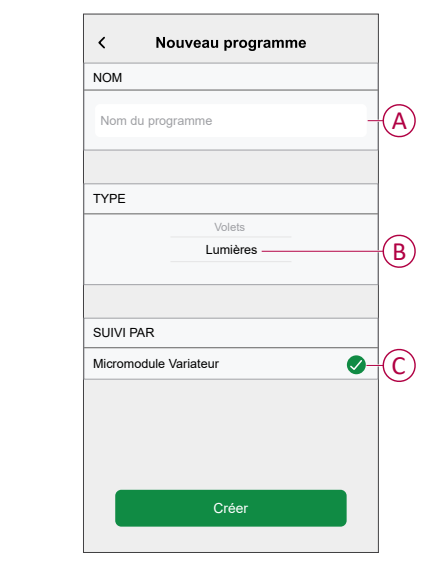

6. Appuyez **pour ajouter un événement tel que STATE** (lumières éteintes ou niveau de variation en %) et **WHEN** (lever/coucher du soleil ou plage horaire spécifique).

**NOTE:** Appuyez **pour copier la planification d'un jour à un autre, ou** copiez la planification complète dans une nouvelle planification ou dans une planification existante.

7. Appuyez sur **Enregistrer** pour sauvegarder le programme.

#### <span id="page-13-0"></span>**Création d'un moment**

Un moment vous permet de regrouper plusieurs actions qui sont généralement exécutées ensemble. En utilisant l'application Wiser Home, vous pouvez créer des moments en fonction de vos besoins. Pour créer un moment :

- 1. Sur la page **Accueil**, appuyez sur  $\Xi$ .
- 2. Sélectionnez **Moments** > **+** pour créer un moment.
- 3. Saisissez le nom du moment (A).

**SUGGESTION:** Vous pouvez choisir l'image de couverture qui

représente le mieux votre moment en appuyant sur  $\mathscr{C}$ .

4. Appuyez sur **Ajouter des actions** (B) pour sélectionner la liste des appareils.

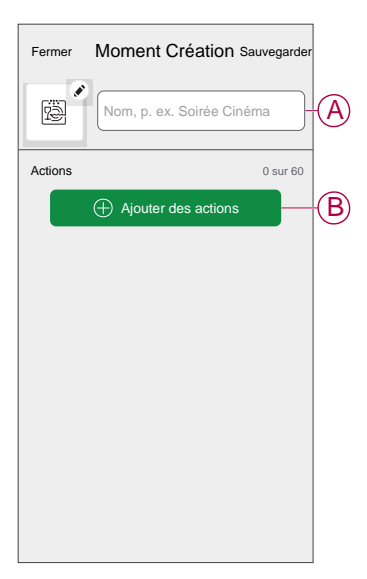

5. Dans le menu **Ajouter des actions**, vous pouvez sélectionner les appareils (C).

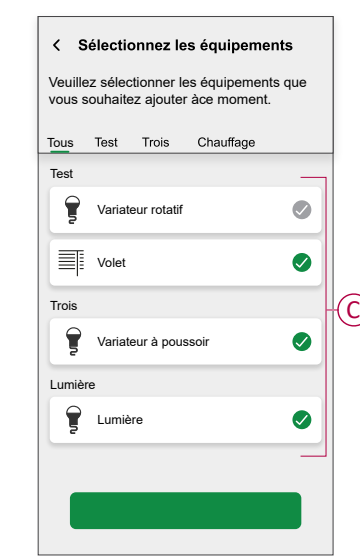

6. Une fois tous les équipements sélectionnés, appuyez sur **Terminé**.

- 7. Sur la page **Créateur de moment**, appuyez sur l'appareil pour définir la condition. Par exemple, sélectionnez Variateur micromodule.
	- Appuyez sur (D) pour mettre l'appareil sous tension.
	- Faites glisser la barre coulissante vers le haut/bas pour augmenter/réduire la luminosité (E).

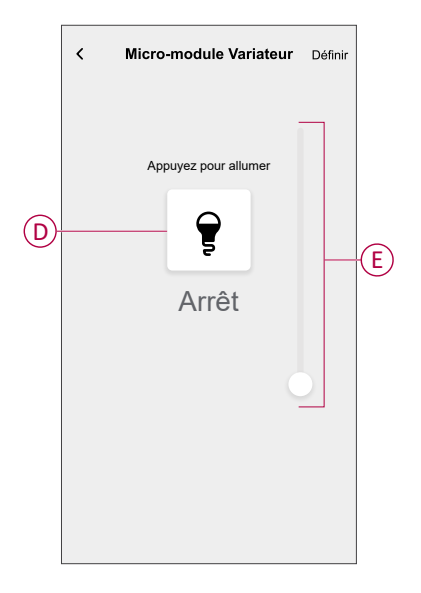

Lorsque la condition souhaitée est définie, appuyez sur **Set**.

8. Une fois toutes les conditions définies, appuyez sur **Sauvegarder**.

Une fois le moment enregistré, il est visible dans l'onglet **Moments**. Vous pouvez appuyer sur le moment pour l'activer.

#### **Modification d'un moment**

Pour modifier un moment :

- 1. Sur la page **Accueil**, appuyez sur **...**
- 2. Aller à **Instants**, localisez le moment où vous souhaitez modifier et appuyez  $sur \bullet (A)$ .
- 3. Sur la page **Éditeur de moment**, vous pouvez appuyer sur chaque élément pour modifier les paramètres, puis appuyer sur **Sauvegarder** (B).

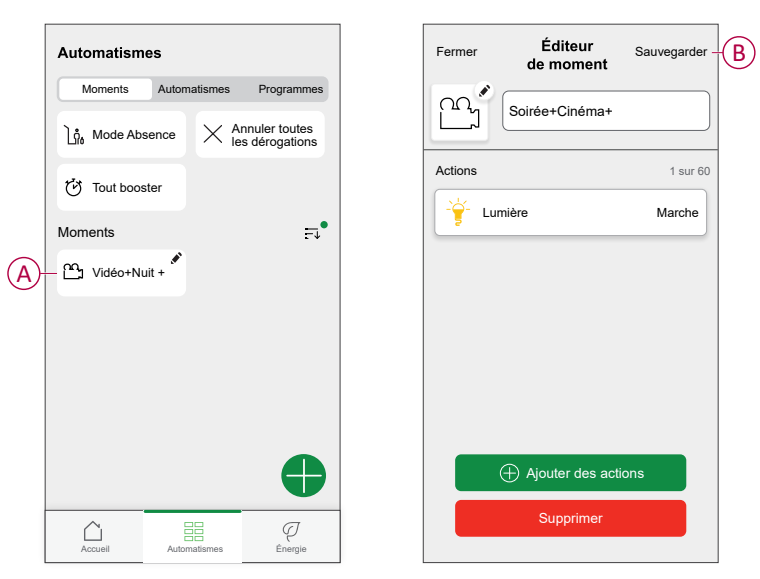

### **Suppression d'un moment**

Pour supprimer un moment :

- 1. Sur le **Domicile** page, appuyez sur  $\overline{\Xi}$ .
- 2. Aller à **Instants**, localisez le moment où vous souhaitez effacer et appuyez  $\mathsf{sur}(\mathsf{A})$ .
- 3. Sur la page de l'éditeur de moment, appuyez sur **Supprimer** (B) puis sur **Ok**.

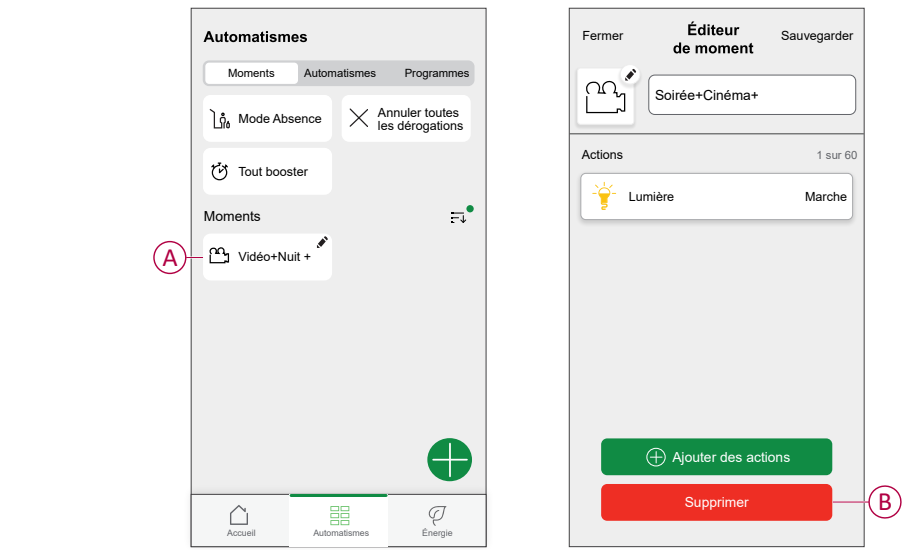

#### <span id="page-17-0"></span>**Création d'un automatisme**

Une automatisation vous permet de regrouper plusieurs actions, déclenchées automatiquement ou à des moments planifiés. En utilisant l'application Wiser, vous pouvez créer des automatismes en fonction de vos besoins. Pour créer un automatisme :

- 1. Sur la page Accueil, appuyez sur
- 2. Accédez à **Automatismes** > **+** pour créer un automatisme.
- 3. Appuyez sur **Si** (A) et sélectionnez l'une des conditions suivantes (B) :
	- **Toutes les conditions**: Cela déclenche une action uniquement lorsque toutes les conditions sont remplies.
	- **Toute condition**: Cela déclenche une action lorsqu'au moins une condition est remplie.

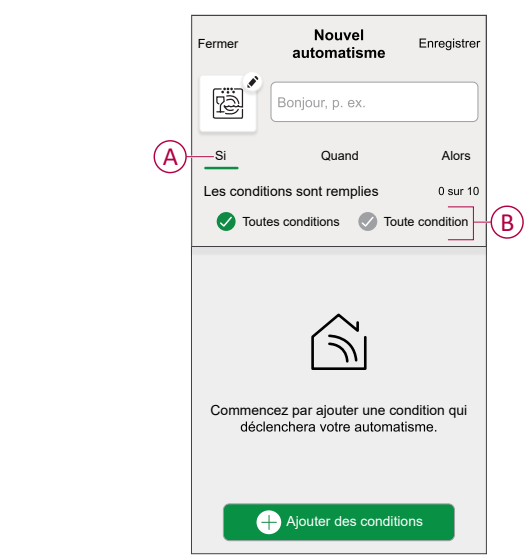

- 4. Appuyez sur **Ajouter des conditions** et sélectionnez l'une des options suivantes (C) :
	- **Changement d'état d'un équipement**: Pour sélectionner un équipement pour activer l'automatisation.
	- **Mode Absence**: **Activez** / **Désactivez** le mode Absence pour déclencher une action.

**SUGGESTION:** Le mode en déplacement peut également être utilisé comme déclencheur pour éteindre les lumières, varier ou fermer le volet, etc. Pour plus d'informations, consultez Mode [Absence](https://www.productinfo.schneider-electric.com/wiser_home/viewer?docidentity=SUG_Home-Basics-Modes-Away-FDC909CB&lang=en&extension=xml&manualidentity=SystemUserGuideSUGWiserHomeFSystemU-1F3F2CEF).

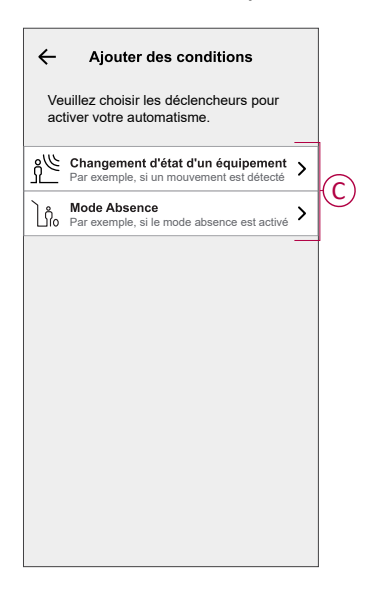

- 5. Appuyez sur **Changement d'état de l'appareil** > **Variateur Micromodule** et sélectionnez l'une des options suivantes (D) :
	- **Variateur On / Off**: Pour activer/désactiver le variateur.
	- **Niveau de luminosité**: Pour régler la luminosité requise.

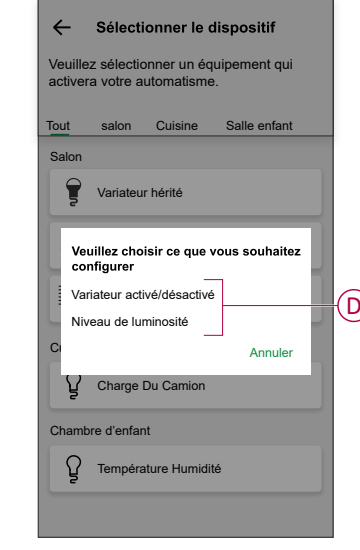

#### **NOTE:** .

- Max. 10 conditions peuvent être ajoutées.
- Pour supprimer une condition, balayez-la vers la gauche, puis appuyez sur
- 6. Pour définir une heure spécifique pour votre automatisation, appuyez sur **Quand** > **Ajouter de l'heure** et sélectionnez l'une des options suivantes (E) :
	- **Heure précise de la journée: lever du soleil, coucher du soleil, personnalisé**
	- **Période de temps: Journée, nuit, personnalisée**

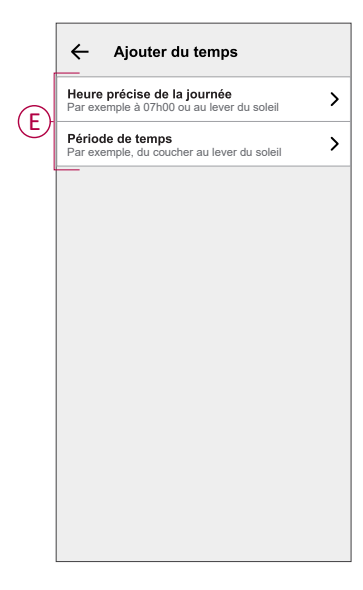

**NOTE:** Pour supprimer une heure spécifique, balayez-la vers la gauche, puis appuyez sur

- 7. Pour ajouter une action, appuyez sur **Alors** > **Ajouter une action** et sélectionnez l'une des options suivantes (F) :
	- **Contrôler un appareil**: sélectionnez un équipement que vous souhaitez déclencher.
	- **Envoyer une notification**: activez la notification pour l'automatisme.
	- **Activer un moment**: sélectionnez le moment auquel vous souhaitez déclencher.

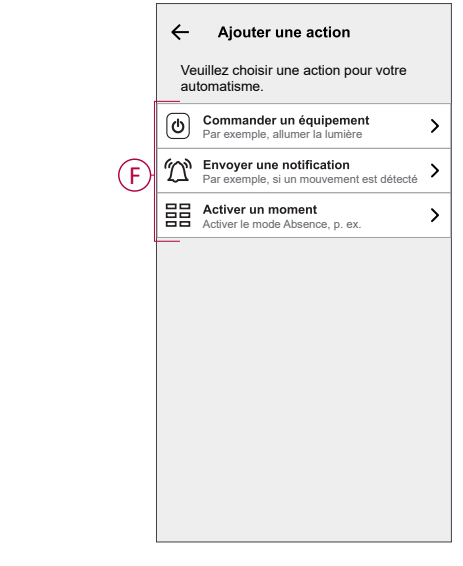

#### **NOTE:**

- Max. 10 actions peuvent être ajoutées.
- Pour supprimer une action, balayez-la à gauche de l'action, puis appuyez sur  $\widehat{III}$ .
- 8. Entrez le nom de l'automatisation (G) .

Vous pouvez choisir l'image de couverture qui représente votre automatisme en appuyant sur $\overline{\mathbb{B}}$ .

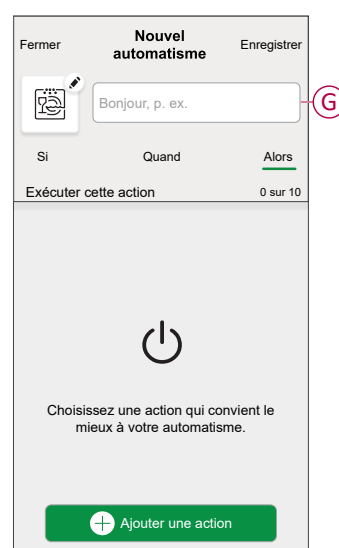

#### 9. Appuyez sur **Enregistrer**.

Une fois l'automatisation enregistrée, elle est visible sur le **Automation** s'affiche.

L'utilisation de  $\bigcirc$  (H) vous permet d'activer ou de désactiver l'automatisme.

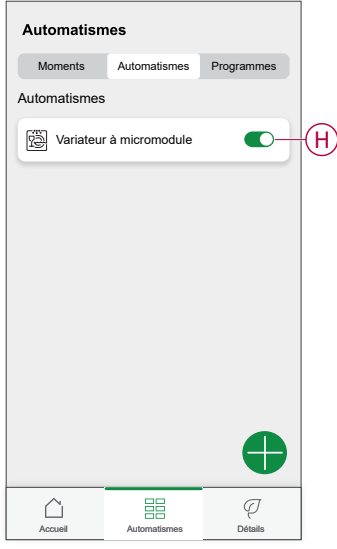

#### **Exemple d'automatisme**

Dans l'exemple ci-dessous, vous obtiendrez une notification dans votre application lorsque Variateur est allumé en Journée.

- 1. Accédez à **Automatismes** > **+** pour créer un automatisme.
- 2. Pour ajouter une condition, appuyez sur **Add Condition** > **Device status change** > **Micromodule varimer**.
- 3. Dans le menu Sélectionner une fonction, appuyez sur **Variateur On / Off** (A).

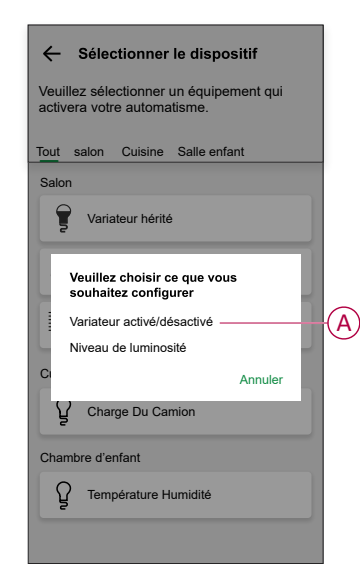

4. Pour modifier l'état Variateur activé, appuyez sur (B), puis appuyez sur **Set**.

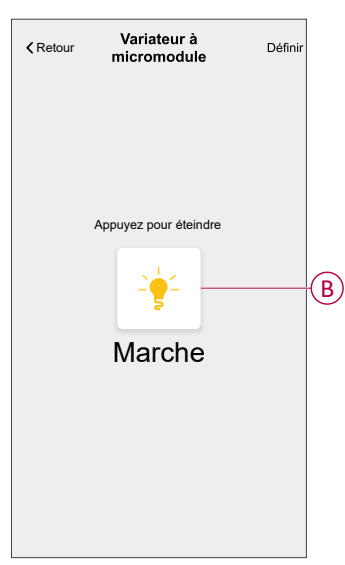

5. Pour régler l'heure, appuyez sur **Quand** > **Ajouter l'heure** > **Période** > **Heure du jour** > **Définir**.

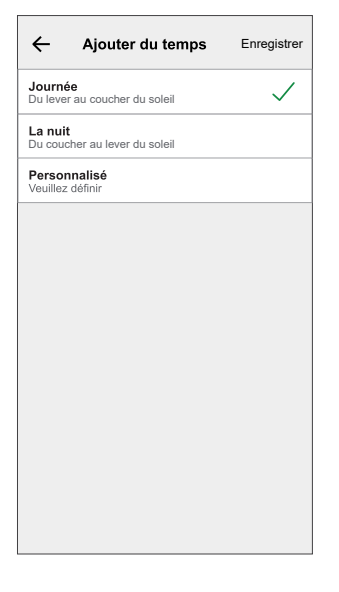

6. Pour ajouter une action, appuyez sur **Alors** > **Ajouter une action** > **Envoyer une notification** > **Me prévenir**.

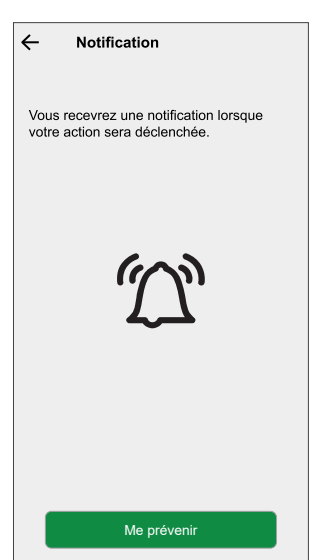

- 7. Lisez les informations et cliquez sur **OK**.
- 8. Saisissez le nom de l'automatisme.

**SUGGESTION:** Vous pouvez choisir l'image de couverture qui

représente votre automatisme en appuyant sur .

- 9. Appuyez sur **Sauvegarder**.
	- Une fois l'automatisme sauvegardé, celui-ci est visible dans l'onglet **Automatismes**.

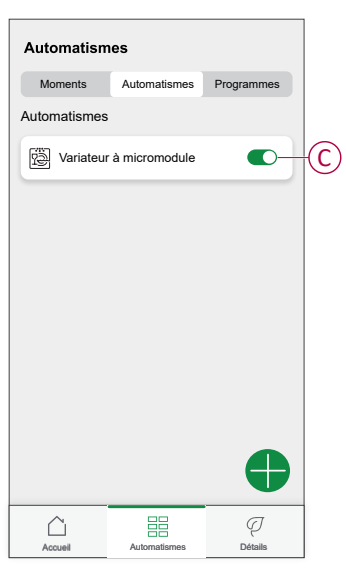

**NOTE:** Vous pouvez activer ou désactiver les automatismes enregistrés dans l'onglet **Automation** à l'aide de  $\bullet$  (C).

Vous recevrez une notification lorsque l'automatisme est déclenché.

#### **Édition de l'automatisme**

Pour modifier un automatisme :

- 1. Sur la page **Accueil**, appuyez sur **...**
- 2. Accédez à **Automation** , appuyez sur l'automatisation que vous souhaitez modifier.
- 3. Sur la page **Éditer l'automatisme**, vous pouvez :
	- Changer l'icône.
	- Renommer l'automatisme.
	- Modifiez/supprimez la condition ou l'action.
- 4. Retirez la condition ou l'action en la glissant vers la gauche et en appuyant sur la **corbeille** (A).

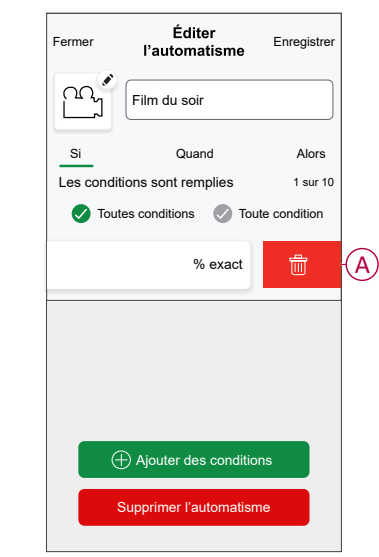

5. Ajoutez une nouvelle condition ou action, puis cliquez sur **Sauvegarder**.

#### **Suppression d'un automatisme**

Pour supprimer un automatisme :

- 1. Sur la page Accueil, appuyez sur
- 2. Accédez à **Automation** , appuyez sur l'automatisation que vous souhaitez supprimer .
- 3. Sur la page Modifier l'automatisation, cliquez sur **Supprimer l'automatisation** (A) et cliquez sur **Ok** .

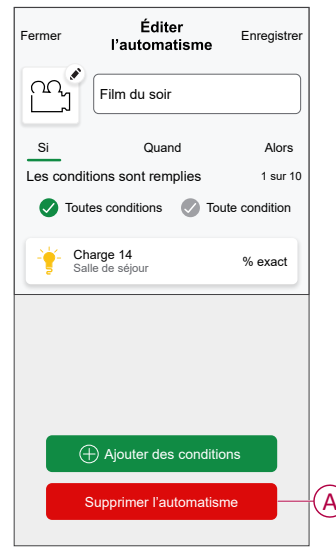

## <span id="page-24-0"></span>**Réinitialisation manuelle de l'équipement**

Sélectionnez l'une des options pour réinitialiser l'équipement en mode par défaut :

- Appuyez brièvement 3 fois sur le bouton Configurer/Réinitialiser, puis appuyez une fois sur le bouton Configurer/Réinitialiser du puck pendant 10 s à l'aide d'un tournevis.
- Appuyez brièvement 3 fois sur le bouton-poussoir, puis appuyez une fois sur le bouton-poussoir pendant 10 s.

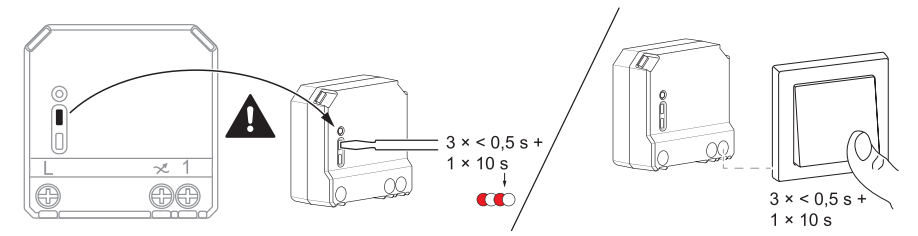

## <span id="page-25-0"></span>**Suppression de l'appareil dans le système Wiser**

À l'aide de l'application Wiser, vous pouvez retirer le Puck du système.

- 1. Sur la page Accueil, appuyez sur  $\bigotimes$ .
- 2. Toucher **Périphériques > Variateur Micromodule > Supprimer** (A).

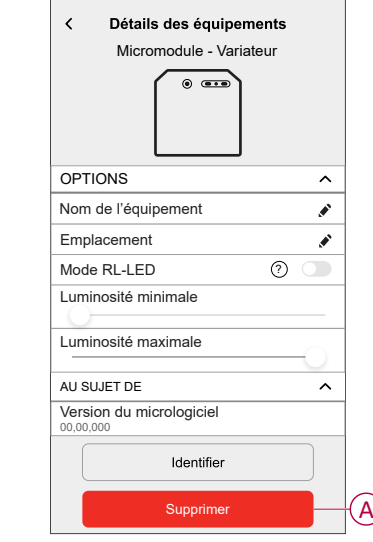

#### **NOTE:**

- La suppression de l'appareil réinitialisera le puck. Après la réinitialisation, la LED s'allume en orange, ce qui indique que le puck est prêt à être appairé à un autre réseau.
- En cas de problème lors de l'appairage ou de la réinitialisation du puck, reportez-vous à la section [Réinitialisation](#page-24-0) manuelle de [l'équipement,](#page-24-0) page 25.

## <span id="page-26-0"></span>**Affichage LED**

#### **Appairage de l'appareil**

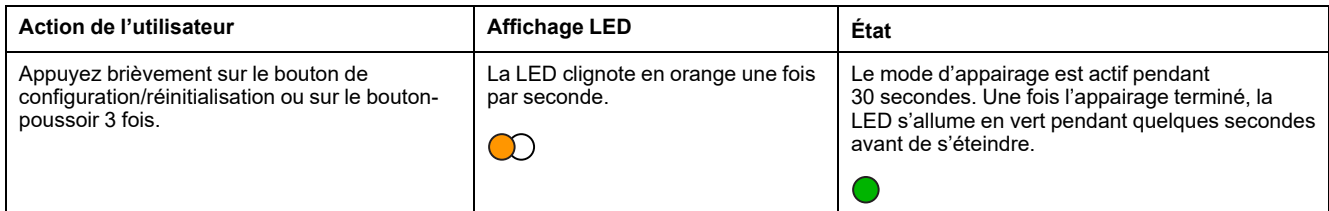

#### **Réinitialisation de l'appareil**

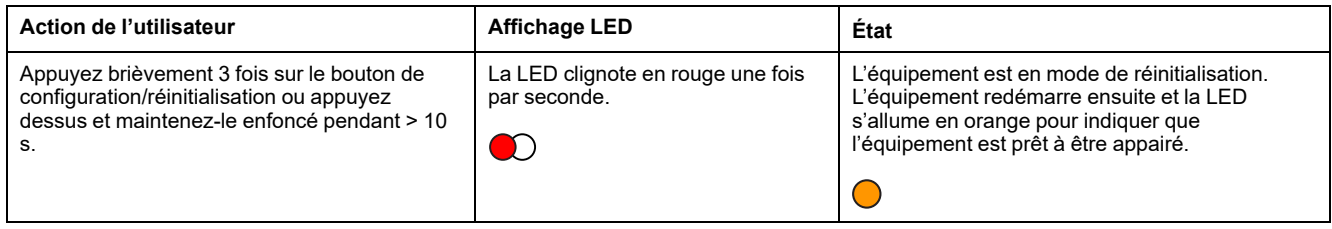

## <span id="page-26-1"></span>**Dépannage**

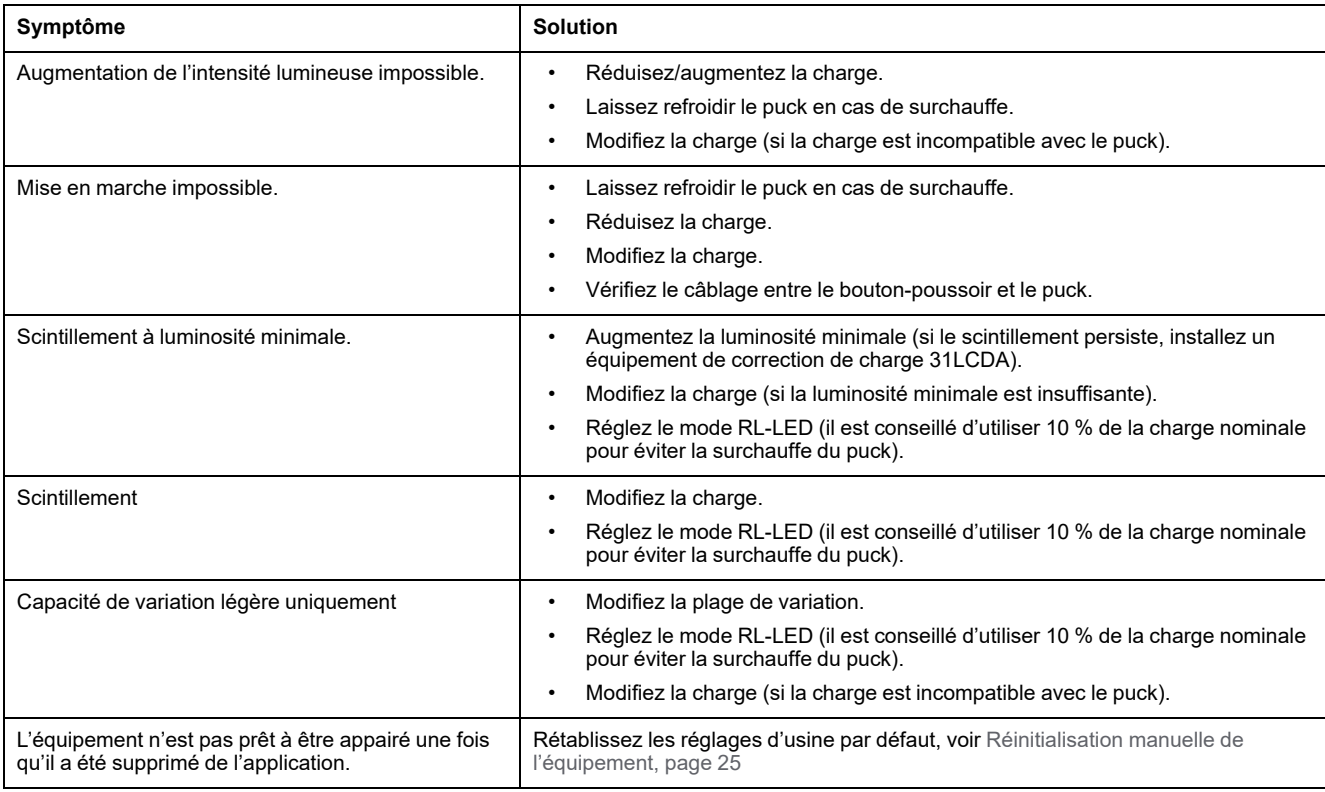

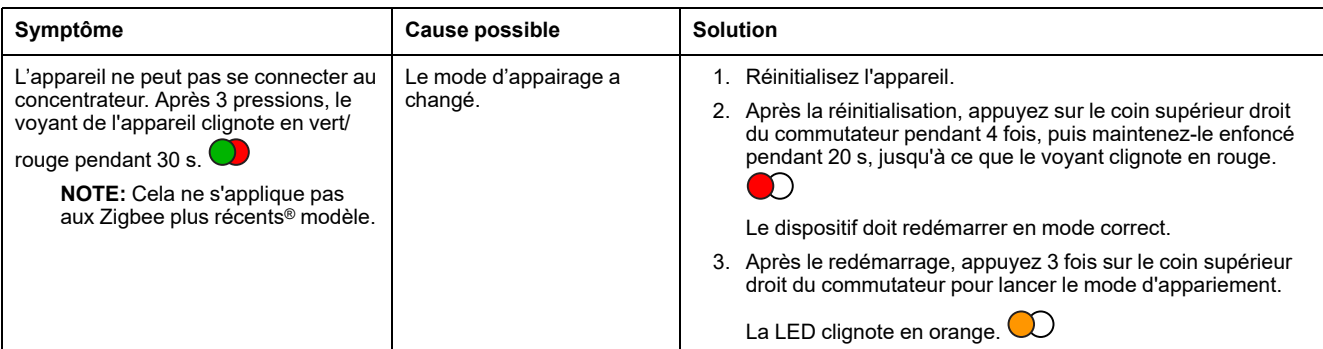

# <span id="page-28-0"></span>**Caractéristiques techniques**

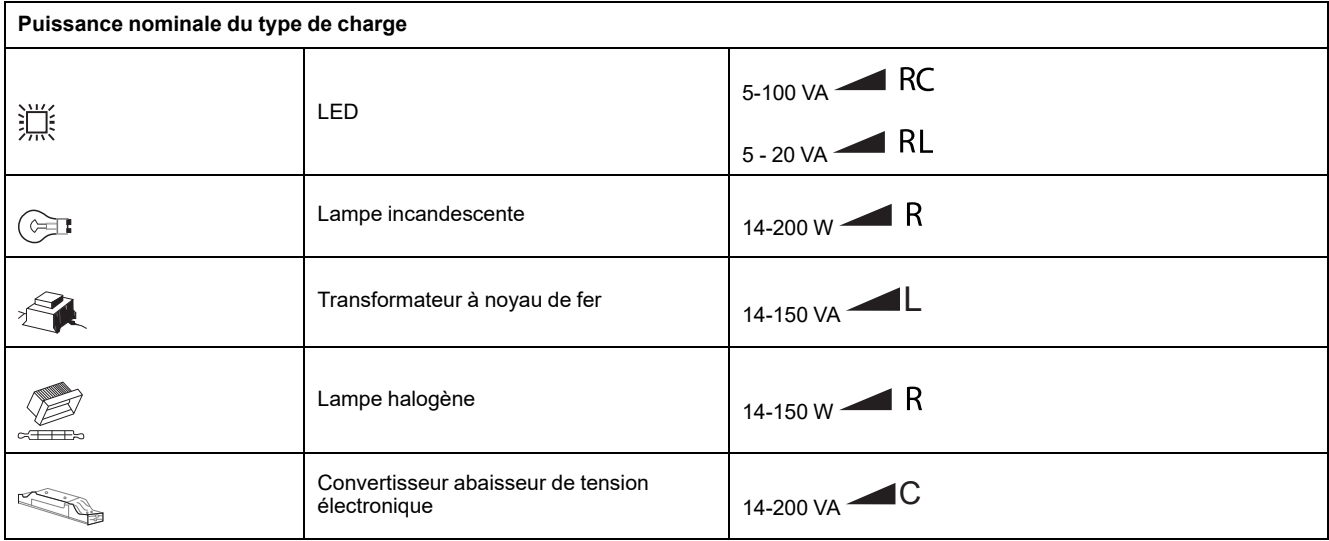

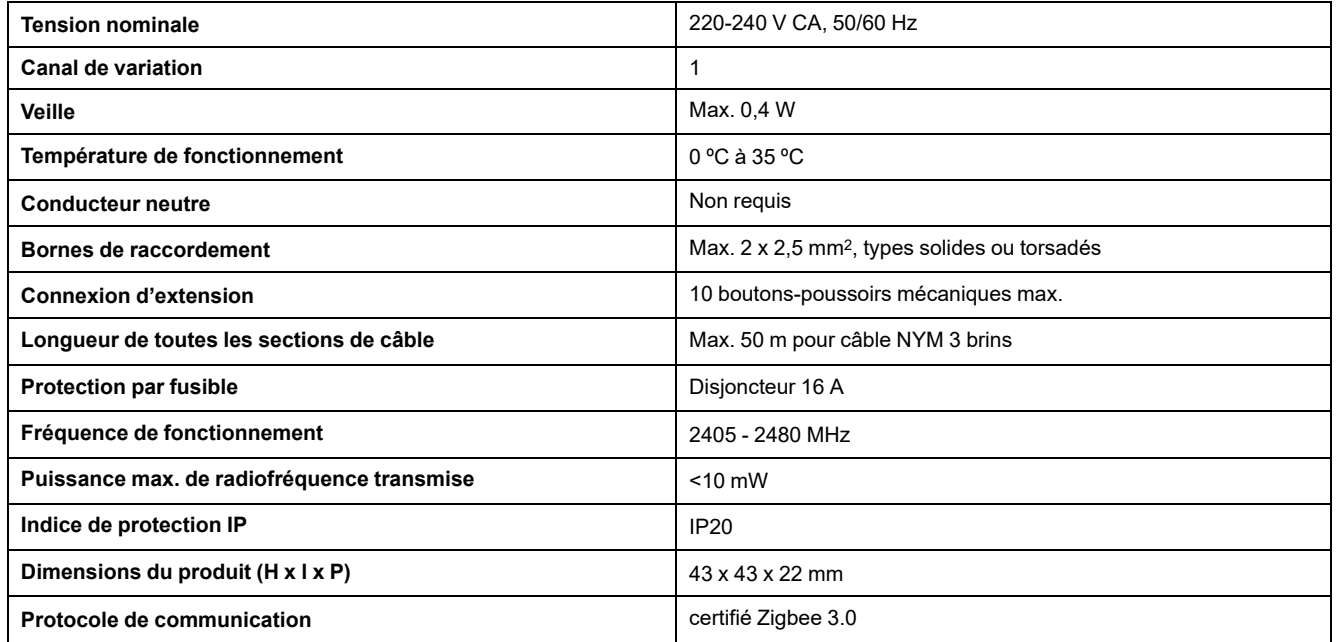

# **Conformité**

#### **Informations de conformité pour les produits Green Premium**

Cliquez sur le lien ci-dessous pour en savoir plus sur la stratégie de produit Green Premium de Schneider Electric.

<https://checkaproduct.se.com/>

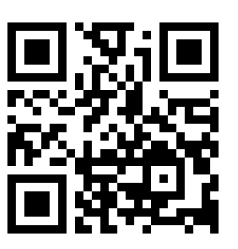

#### **Informations générales sur les produits Green Premium**

Cliquez sur le lien ci-dessous pour en savoir plus sur la stratégie de produit Green Premium de Schneider Electric.

<https://www.schneider-electric.com/en/work/support/green-premium/>

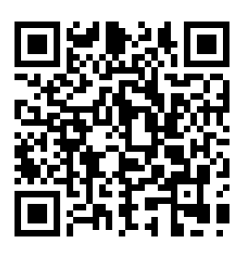

#### **Déclaration UE de conformité**

Par la présente, Schneider Electric Industries, déclare que ce produit est conforme aux exigences essentielles et aux autres dispositions pertinentes de la DIRECTIVE SUR LES ÉQUIPEMENTS RADIOÉLECTRIQUES 2014/53/UE. La déclaration de conformité peut être téléchargée à l'adresse suivante : [se.com/docs.](https://www.se.com/ww/en/download/)

#### **Marques**

Ce guide fait référence à des noms de systèmes et de marques qui sont des marques commerciales détenues par leurs propriétaires respectifs.

- Zigbee® est une marque déposée de la Connectivity Standards Alliance.
- Apple® et App Store® sont des appellations commerciales ou des marques déposées d'Apple Inc.
- Google Play™ Store et Android™ sont des marques commerciales ou des marques déposées de Google Inc.
- Wi-Fi® est une marque déposée de Wi-Fi Alliance®.
- Wiser™ est une marque commerciale et la propriété de Schneider Electric, de ses filiales et sociétés affiliées.

Les autres marques et marques déposées sont la propriété de leurs détenteurs respectifs.

Schneider Electric 35 rue Joseph Monier 92500 Rueil-Malmaison France

+ 33 (0) 1 41 29 70 00

Les normes, spécifications et conceptions pouvant changer de temps à autre, veuillez demander la confirmation des informations figurant dans cette publication.

© 2021 – 2023 Schneider Electric. Tous droits réservés.

DUG\_Micro Module Dimmer\_WH-02